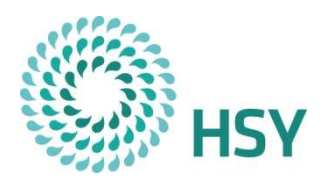

## Basware Portal (Toimittajaportaali)

on työkalu, jonka avulla toimittaja voi luoda ja lähettää verkkolaskuja.

Tämä ohje kertoo, miten rekisteröidyt palveluun ja miten voit luoda ja lähettää laskuja sähköisesti Helsingin seudun ympäristöpalvelu -kuntayhtymälle.

Palvelu on käyttäjälle maksuton.

#### Sisällysluettelo

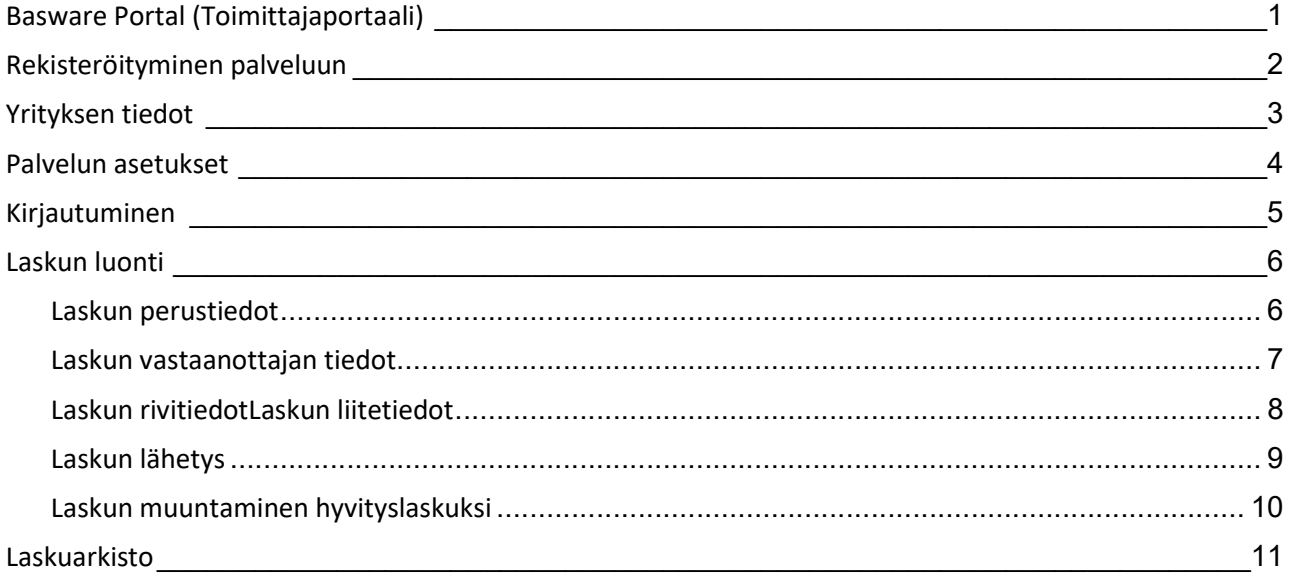

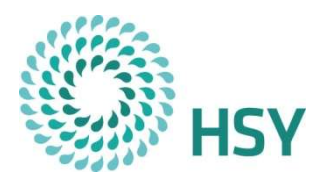

#### Rekisteröityminen palveluun

Rekisteröidy käyttäjäksi osoitteesta https://portal.basware.com/open/supplier

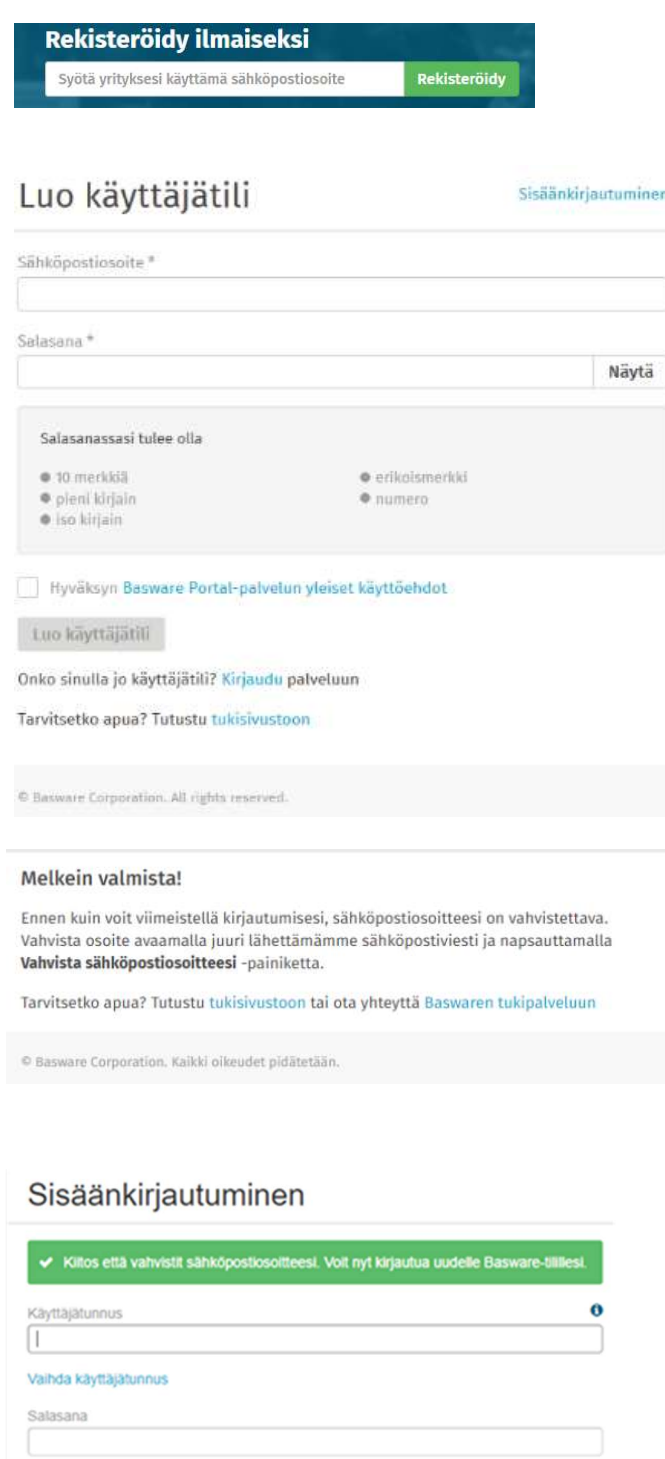

Kirjaudu sisään

- 1. Syötä käytössäsi oleva sähköpostiosoite ja paina Rekisteröidy-painiketta
- 2. Syöttämäsi sähköpostiosoite on samalla palvelun käyttäjätunnus. Luo salasana, joka täyttää Baswaren määrittelemät ehdot.

3. Vahvista sähköpostiosoite antamastasi sähköpostiosoitteesta.

Saat Baswarelta sähköpostin, joka sisältää linkin sähköpostin vahvistamiseen. Linkki on voimassa 72 h, joten teethän vahvistuksen sen ajan sisällä.

4. Vahvistuksen jälkeen voit kirjautua palveluun tunnuksillasi.

#### Kirjaudu osoitteesta https://portal.basware.com

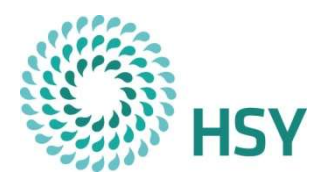

## Yrityksen tiedot

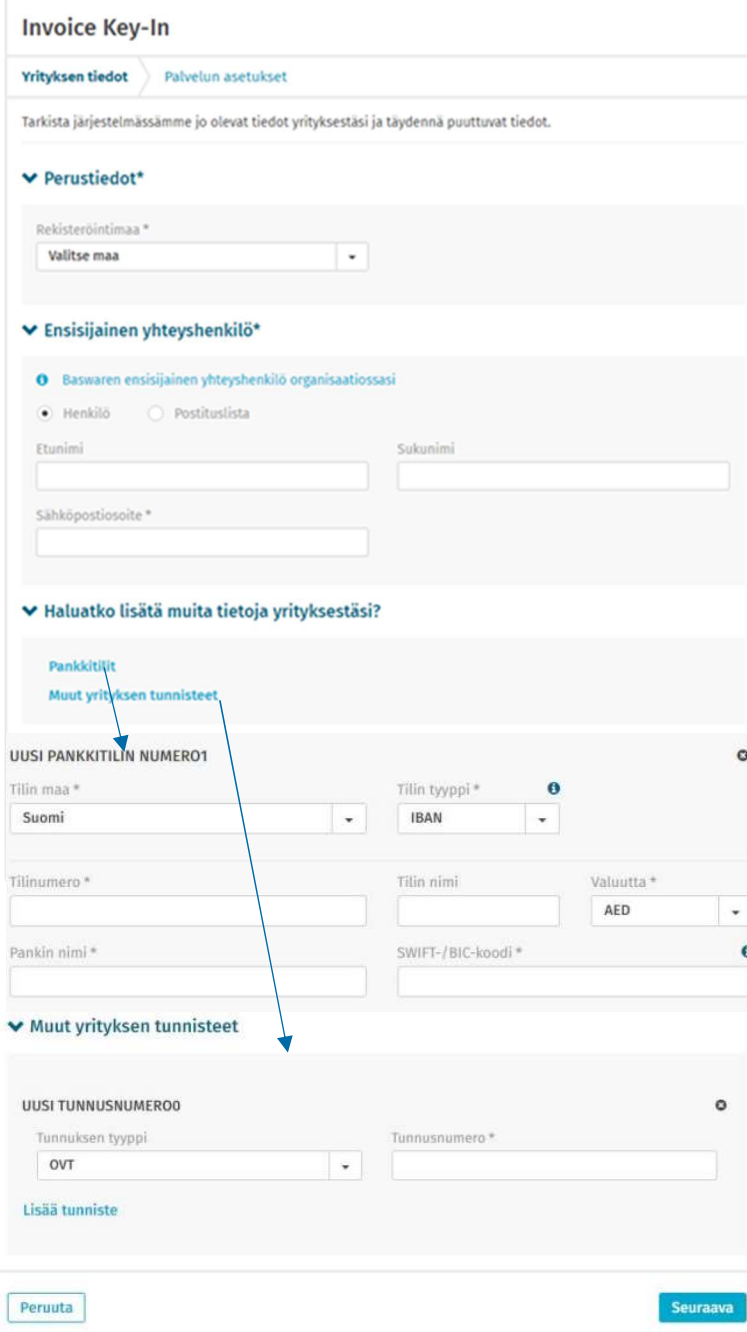

- 1. Syötä yrityksen tiedot ja valitse käytettävä kieli.
- 2. Kun valitset maan, avautuu muut perustietokentät. Syötä yrityksen Y-tunnus, YTJ-rekisterin mukainen nimi ja osoite.
- 3. Syötä yrityksen yhteyshenkilön tiedot.
- 4. Syötä yrityksen pankkitilitiedot painamalla Pankkitilit-tekstiä.
- 5. Anna yrityksen tunnusnumero painamalla Muut yrityksen tunnisteet tekstiä. Jos yritykselläsi on OVT-tunnus, valitse Tunnuksen tyyppi-kohtaan OVT ja syötä

Tunnusnumero-kenttään OVT-tunnus. Jos yritykselläsi ei ole OVT-tunnusta, valitse Tunnuksen tyypiksi Tuntematon ja syötä Tunnusnumero-kenttään esimerkiksi Y-tunnus.

6. Paina Seuraava-painiketta.

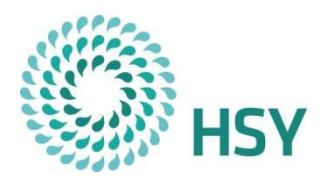

#### Palvelun asetukset

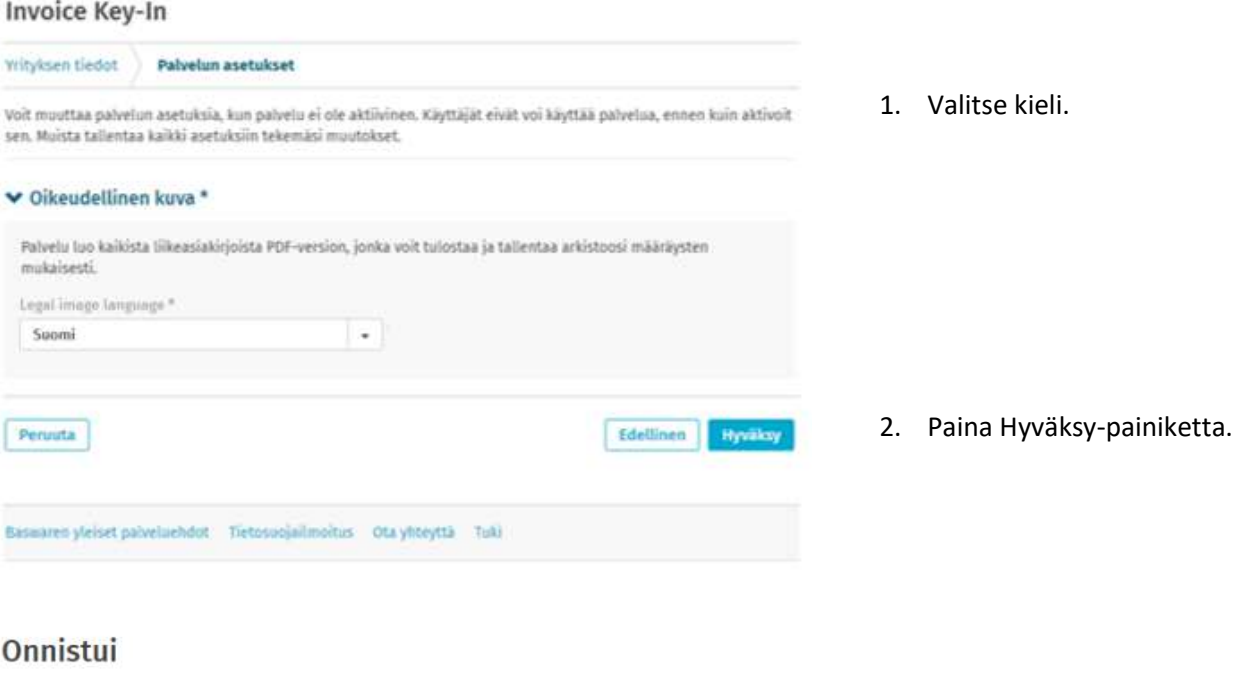

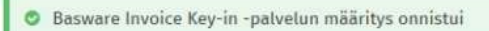

Tämän viestin sinulle toimitti Basware

#### Olemme aktivoineet palvelun Invoice Key-In yrityksellesi

Kaikki yrityksen Testitoimittaja rekisteröityneet käyttäjät voivat nyt käyttää tätä palvelua.

Olemme liittäneet Invoice Key-In -palvelun käyttöohjeen tähän viestiin.<br>Käyttöohjeesta saat runsaasti lisätietoja tästä palvelusta.

3. Palvelu lähettää sähköpostiviestin.

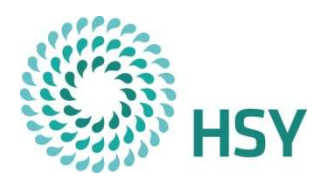

## Kirjautuminen

Kirjaudu osoitteesta https://portal.basware.com

#### Sisäänkirjautuminen

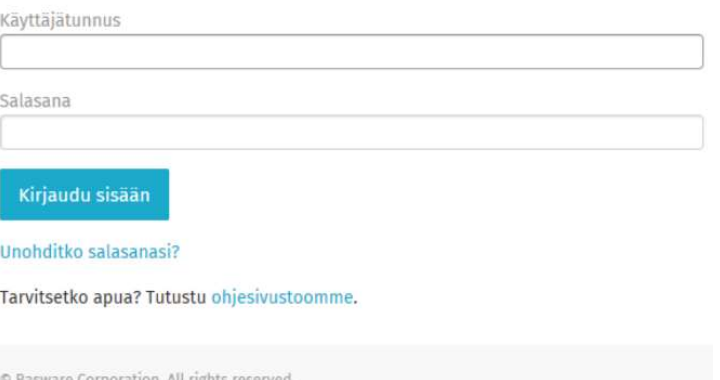

- 1. Syötä käyttäjätunnus ja salasana.
- 2. Paina Kirjaudu sisään-painiketta.

#### Jos olet unohtanut salasanasi, voit nollata sen palvelun sisäänkirjautumissivulla.

Paina Sisäänkirjautuminen-sivulla "Unohditko salasanasi?" -painiketta. Syötä käyttäjänimesi "Käyttäjänimi"-kenttään ja paina "Lähetä"-painiketta.

Palvelu lähettää sinulle sähköpostiviestin. Viestissä on linkki verkkosivulle salasanan nollaamiseen.

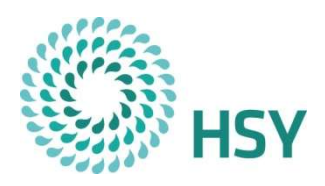

#### Laskun luonti

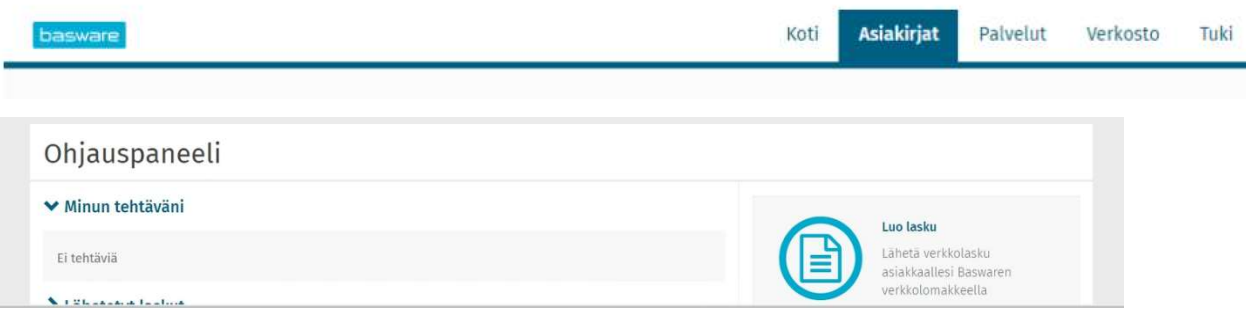

- 1. Valitse Asiakirjat-välilehti.
- 2. Paina Luo lasku-painiketta.

#### Laskun perustiedot

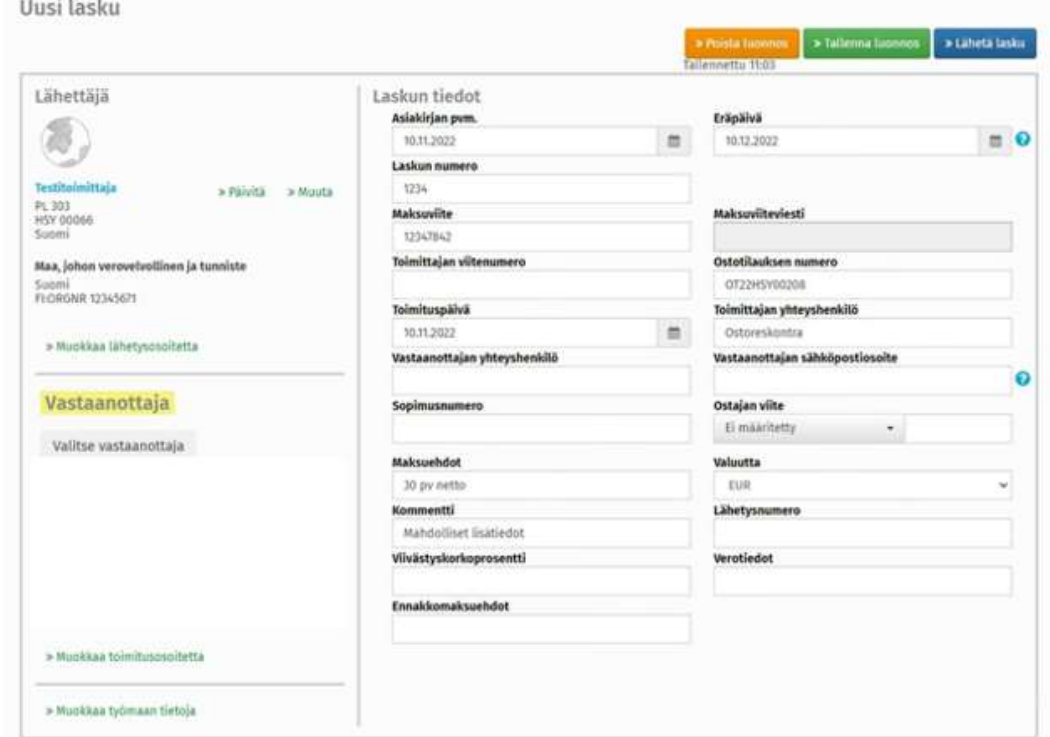

- 3. Syötä laskulle seuraavat tiedot:
	- Asiakirjan pvm
	- Eräpäivä
	- **Laskun numero**
	- Ostotilausnumero = Tilausnumero jonka tilaaja on ilmoittanut (9 merkkiä, muodossa 000012345 tai 12- 13 merkkiä, muodossa OT22HSY00045)
	- Toimituspäivä = Tavaran tai palvelun toimituspäivä
	- Toimittajan yhteyshenkilö = Lisätietoja antavan henkilön nimi
	- Vastaanottajan yhteyshenkilö = Tilaajan ilmoittama henkilö
	- Vastaanottajan sähköpostiosoite = Tilaajan sähköpostiosoite muodossa etunimi.sukunimi@hsy.fi
	- Maksuehdot
	- Valuutta
	- Kommentti = Mahdolliset lisätiedot

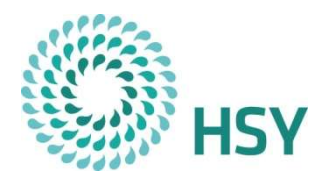

#### Laskun vastaanottajan tiedot

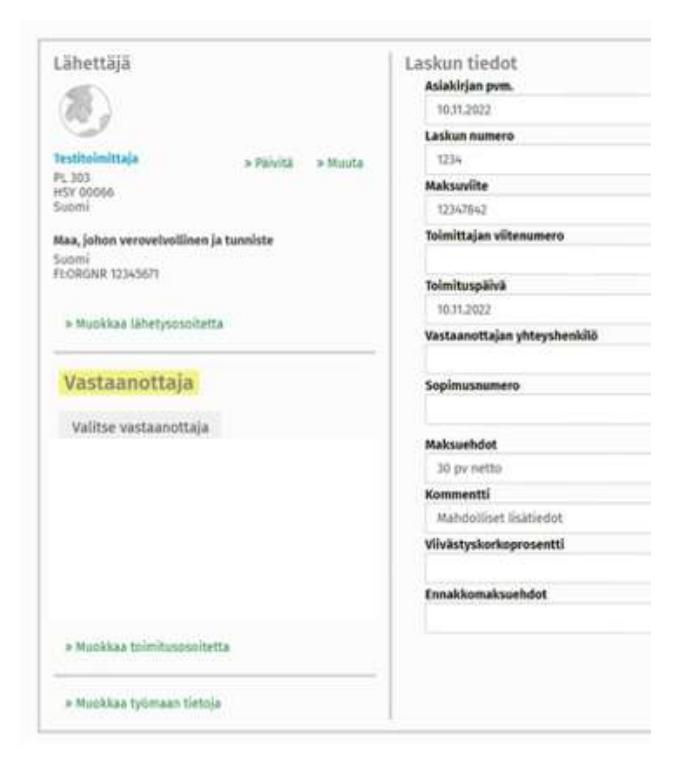

4. Paina Valitse vastaanottaja-painiketta.

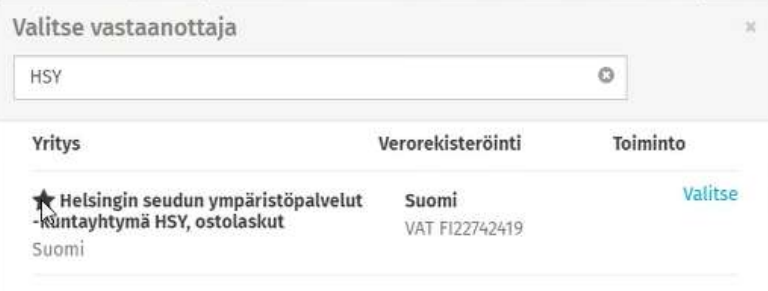

5. Hae vastaanottaja hakusanalla (HSY) ja tarkista Y-tunnus. Klikkaa Valitse-painiketta.

> Vastaanottaja voidaan merkitä suosikiksi napsauttamalla tähtikuviota.

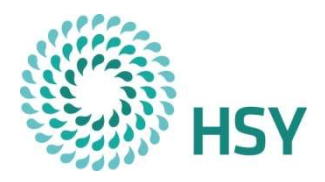

## Laskun rivitiedot

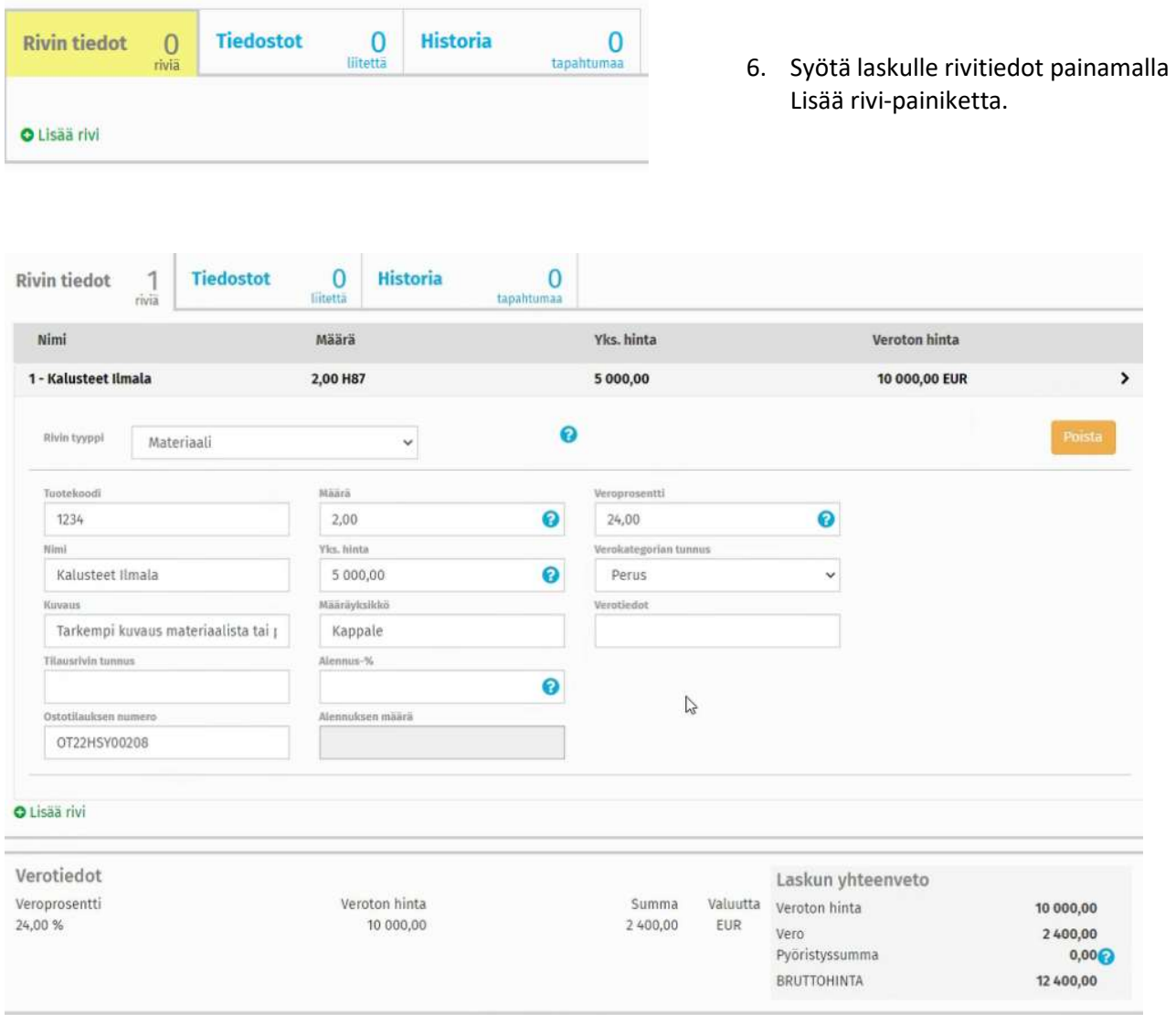

7. Valitse rivin tyyppi = esimerkiksi materiaali

#### 8. Syötä tiedot

- **Tuotekoodi**
- Määrä = Esim. 2,00 (Huom! hyvityslaskuissa ei käytetä miinus-merkkiä)
- Veroprosentti = Esim. 24,00
- Nimi
- Yks. hinta = Syötä veroton arvo, ohjelma laskee arvonlisäveron hinnan päälle. (Huom! hyvityslaskuissa ei käytetä miinus-merkkiä)
- Verokategorian tunnus = Esim. perus
- Kuvaus = Tarkempi kuvaus materiaalista tai palvelusta
- Ostotilausnumero

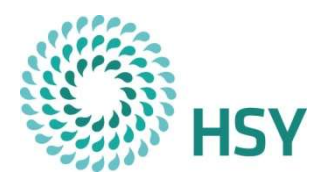

#### Laskun liitetiedot

1. Liitä laskulle liitedokumentit valitsemalla Tiedostot-välilehti.

Huomioi että palvelu luo automaattisesti laskun kuvan, kun lasku lähetetään. Huomioi laskun liitetiedoston vaatimukset.

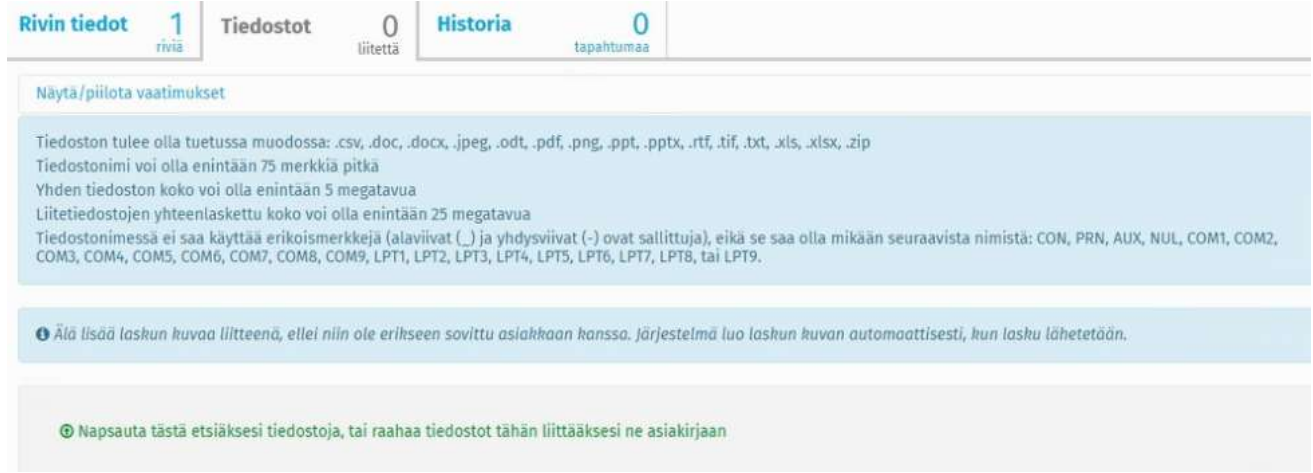

## Laskun lähetys

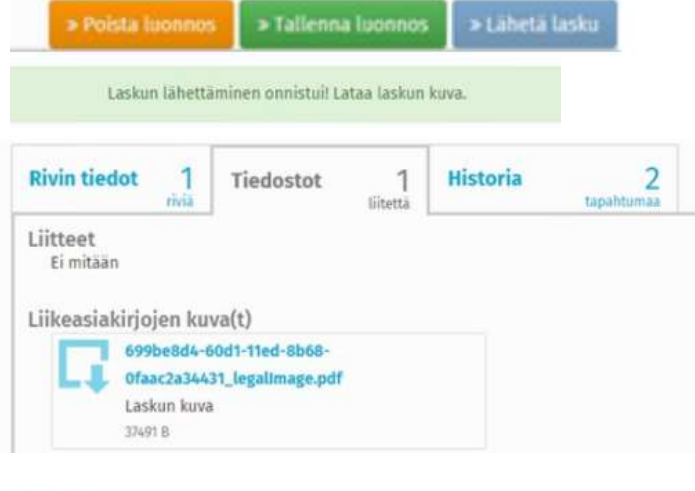

Historia

#### Historia

**Rivin tiedot** 

Tiedostot

muuttuu "Lähetetty" ja sen jälkeen "Toimitettu vastaanottajalle". Jos laskun lähetys epäonnistuu, tila muuttuu

"Toimitusvirhe". Yleensä toimitusvirheen syynä äärä tai liian suuri koko.

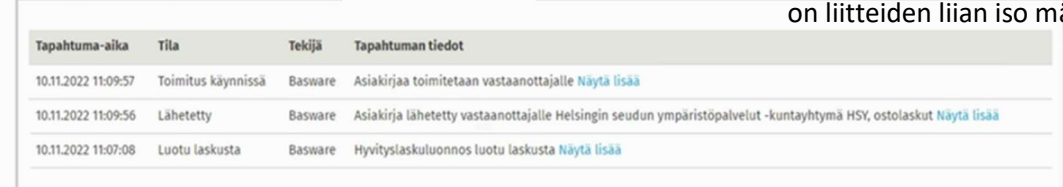

3

- 2. Paina Lähetä lasku-painiketta.
- 3. Laskun lähetyksen onnistumisesta tulee
- 4. Valitse tiedostot-välilehti ja paina linkkiä nähdäksesi laskun kuvan.

# lähetyksen jälkeen kuittaus.

Tarkista Historia-välilehdeltä laskun tila Lähetyksen alussa tila on "Toimitus käynnissä" Laskun onnistuneen lähetyksen jälkeen tila

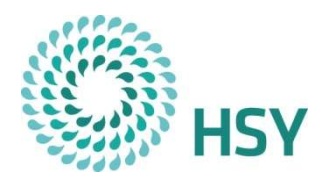

# Laskun muuntaminen hyvityslaskuksi

Huom. laskun summat ovat hyvityslaskussakin plus-merkkiset

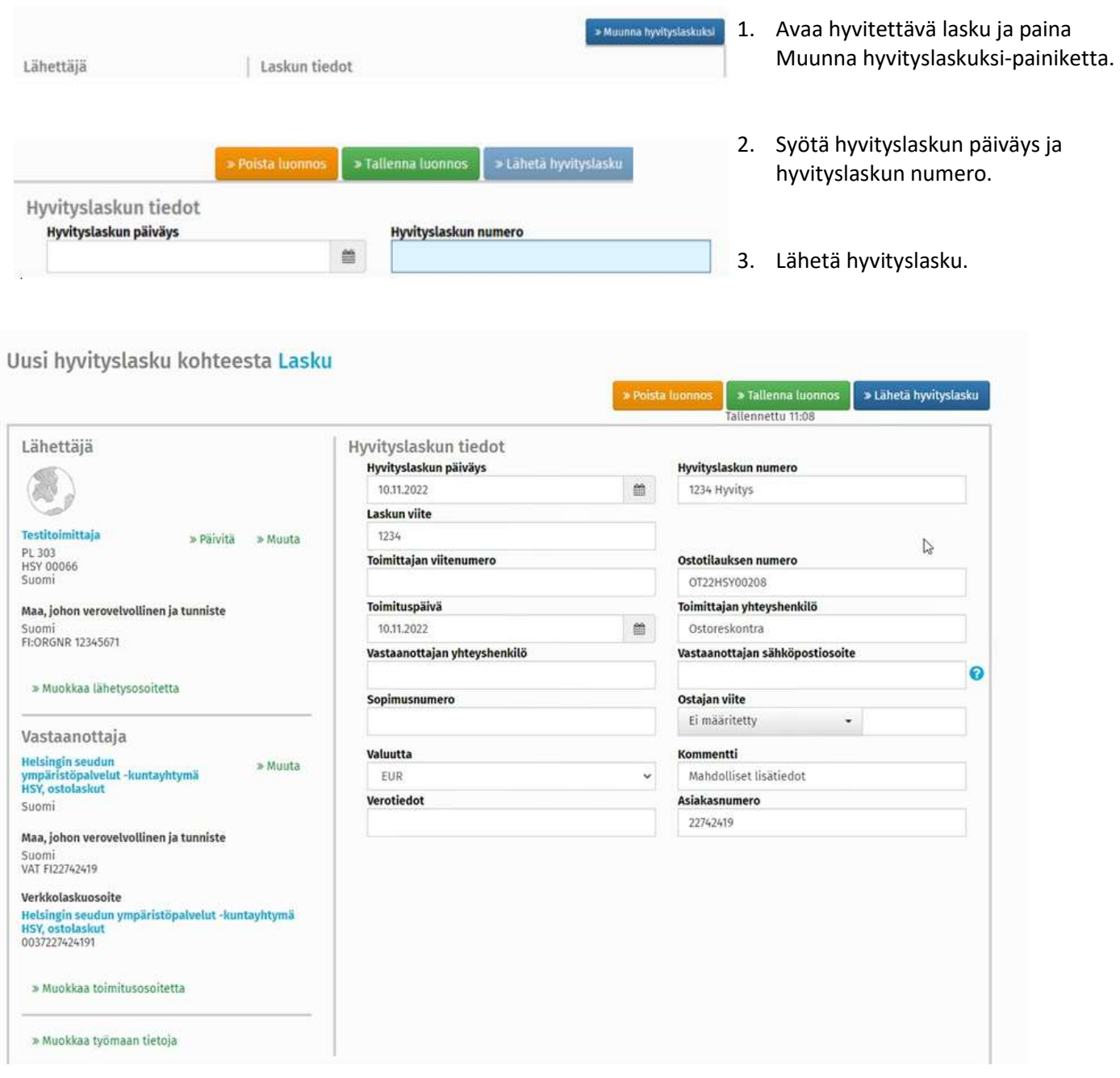

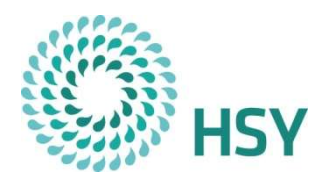

## Laskuarkisto

Asiakirjat-välilehden takaa löydät sekä saapuneet laskut, että lähetetyt laskut. Laskut säilyvät palvelussa 90 päivää, kunnes ne poistuvat palvelusta.

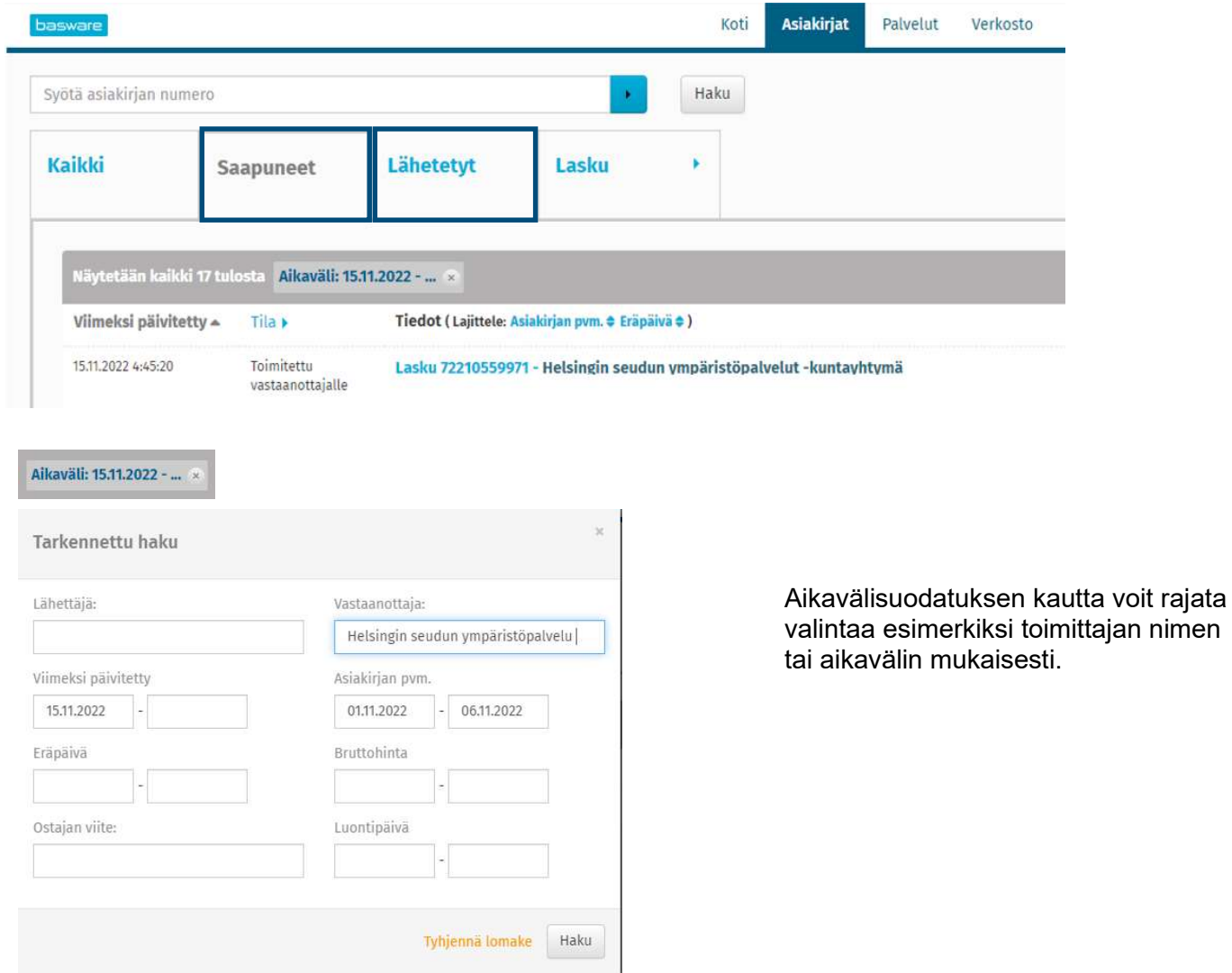